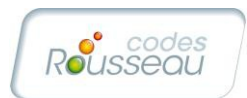

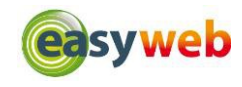

## **1. Vous êtes utilisateur**

Une fois que vous avez rentré vos identif ants sur http://www.easyweb-permis.fr/, vous arrivez sur la page ci-dessous et vous pouvez choisir de lancer soit un « Test » soit un « thème » ou bien une « série aléatoire » (1).

Ensuite vous devez choisir sur la colonne de gauche le test ou bien le thème que vous désirez et vous cliquez sur la colonne de droite sur la série pour la lancer (2).

Une fenêtre s'ouvre pour choisir entre le mode pédagogique (1 question suivie de la réponse) ou en mode examen (3) (les 40 ou 20 questions suivies de la grille de résultats, vous pouvez obtenir la correction d'une question en cliquant sur le numéro de la question (4)).

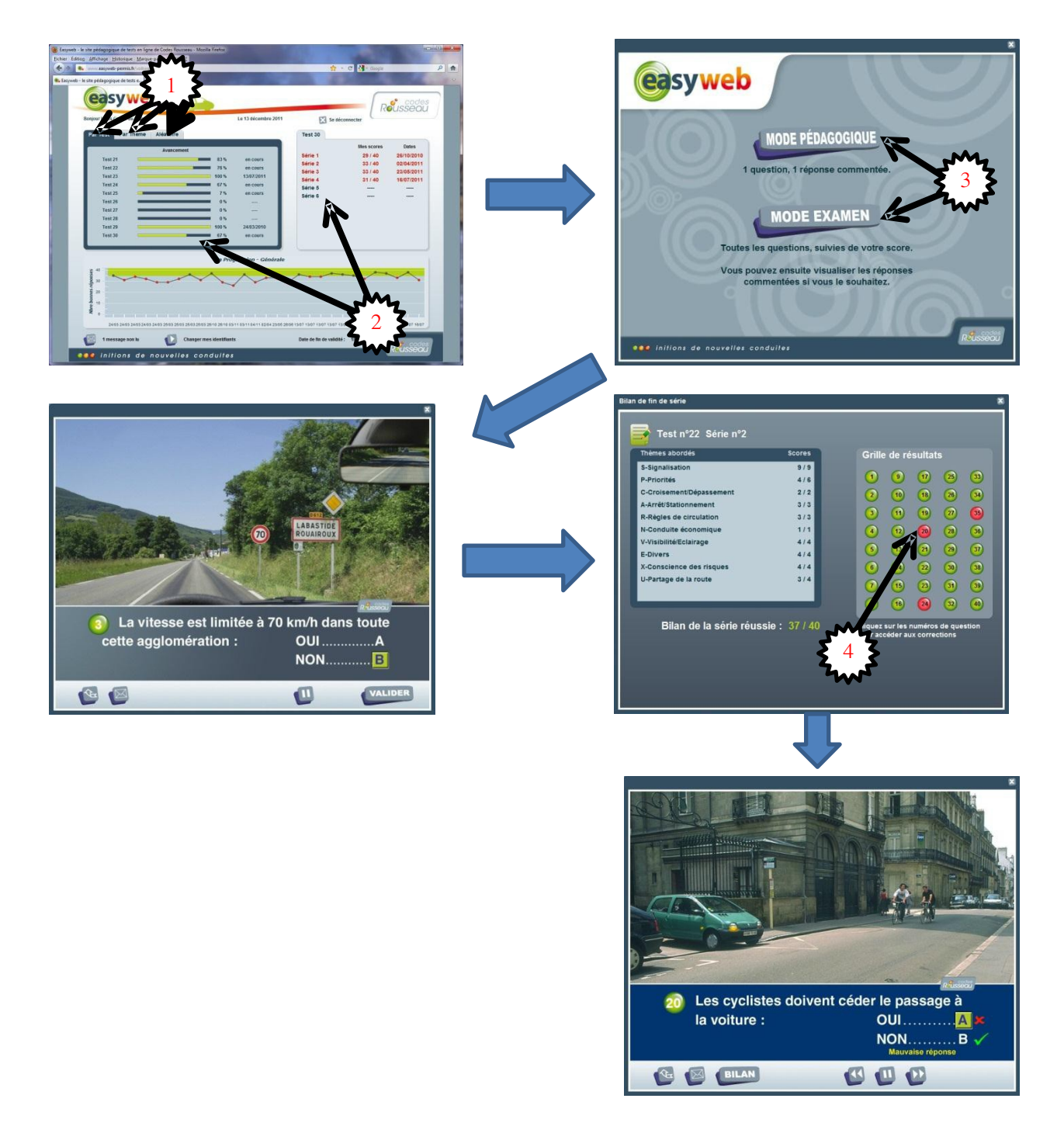

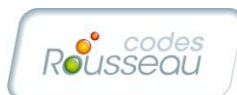

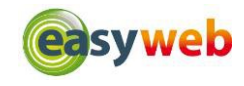

Une série ne peut être faite qu'une seule fois. Vous pouvez revoir autant de fois que vous le souhaitez la correction d'une série déjà effectuée mais vous ne pourrez pas la refaire.

Vous disposez de 15 séries aléatoires en tout et pour tout que vous pouvez panacher comme vous le souhaitez. Vous avez le choix entre série « facile », « moyenne » et « diffi cile ». Pour que vous puissiez commencer une nouvelle série aléatoire, vous devez obligatoirement terminer la dernière série aléatoire commencée. Vous ne pouvez pas avoir plus d'une série aléatoire qui apparait « en cours ».

Vous avez la possibilité d'envoyer un message à votre formateur via votre compte Easyweb, vous pouvez le faire soit pendant un test (1) , soit lorsque vous êtes sur votre page d'accueil (2). Votre formateur vous répondra dans les plus brefs délais.

Si vous le souhaitez, vous pouvez changer votre identifi ant et/ou votre mot de passe qui vous a été attribué par celui de votre choix (3).

Vous pouvez suivre votre progression grâce aux différentes courbes. En mode « Test », les points représentent les différents tests que vous avez effectués (4). Lorsqu'un test apparait dans le vert cela signifi e que vous avez fait 5 fautes ou moins. En mode thématique, par défaut vous visualisez votre progression pour tous les thèmes (5). Vous pouvez affi cher votre courbe de progression détaillée en choisissant le thème désiré (6).

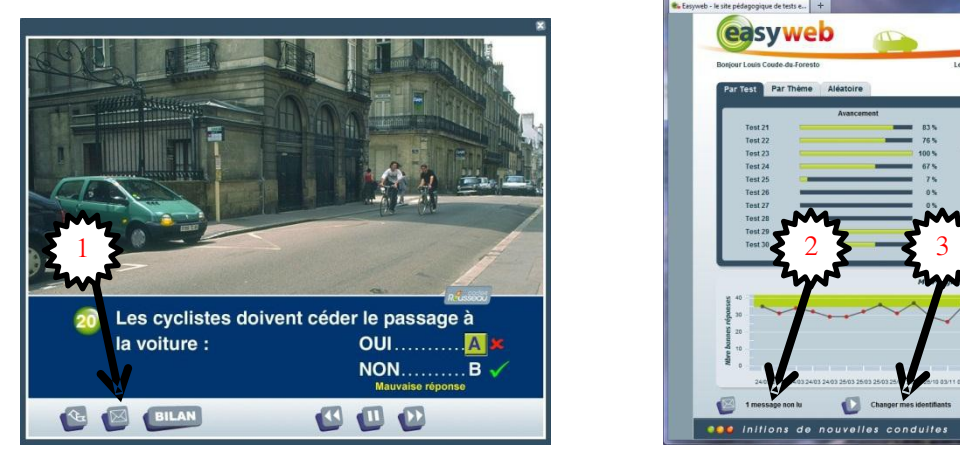

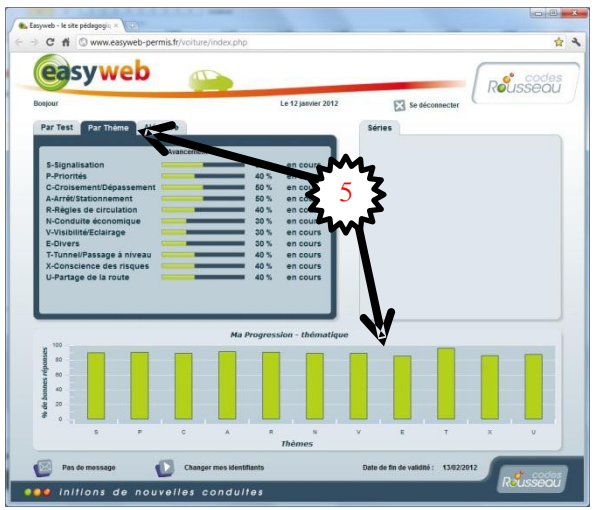

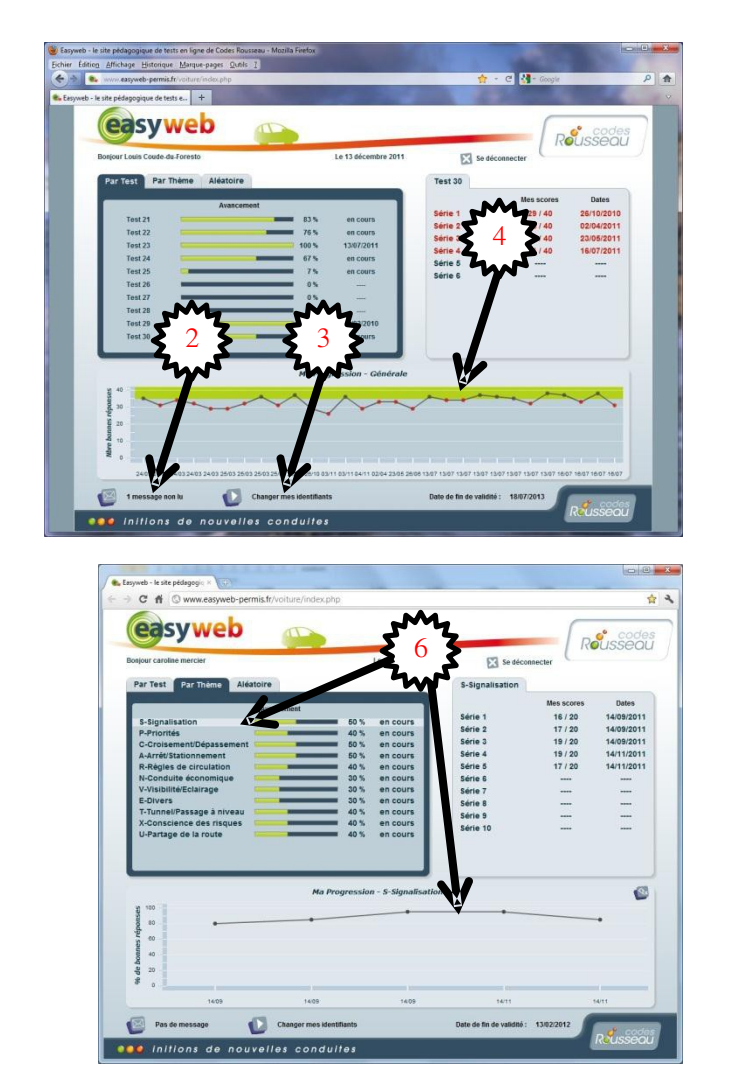

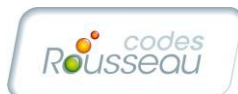

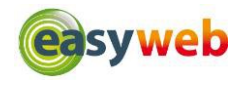

Si vous n'avez pas la fenêtre pour vous identifier en haut à droite (1) veuillez installer Adobe Flash Player à cette adresse http://get.adobe.com/fr/f ashplayer ou changer de navigateur internet.

Nous recommandons d'utiliser soit le navigateur Internet Explorer, soit Mozilla Firefox ou Google Chrome. Si ce n'est pas le cas pour vous veuillez utiliser l'un d'entre eux pour vous connecter sur EasyWeb.

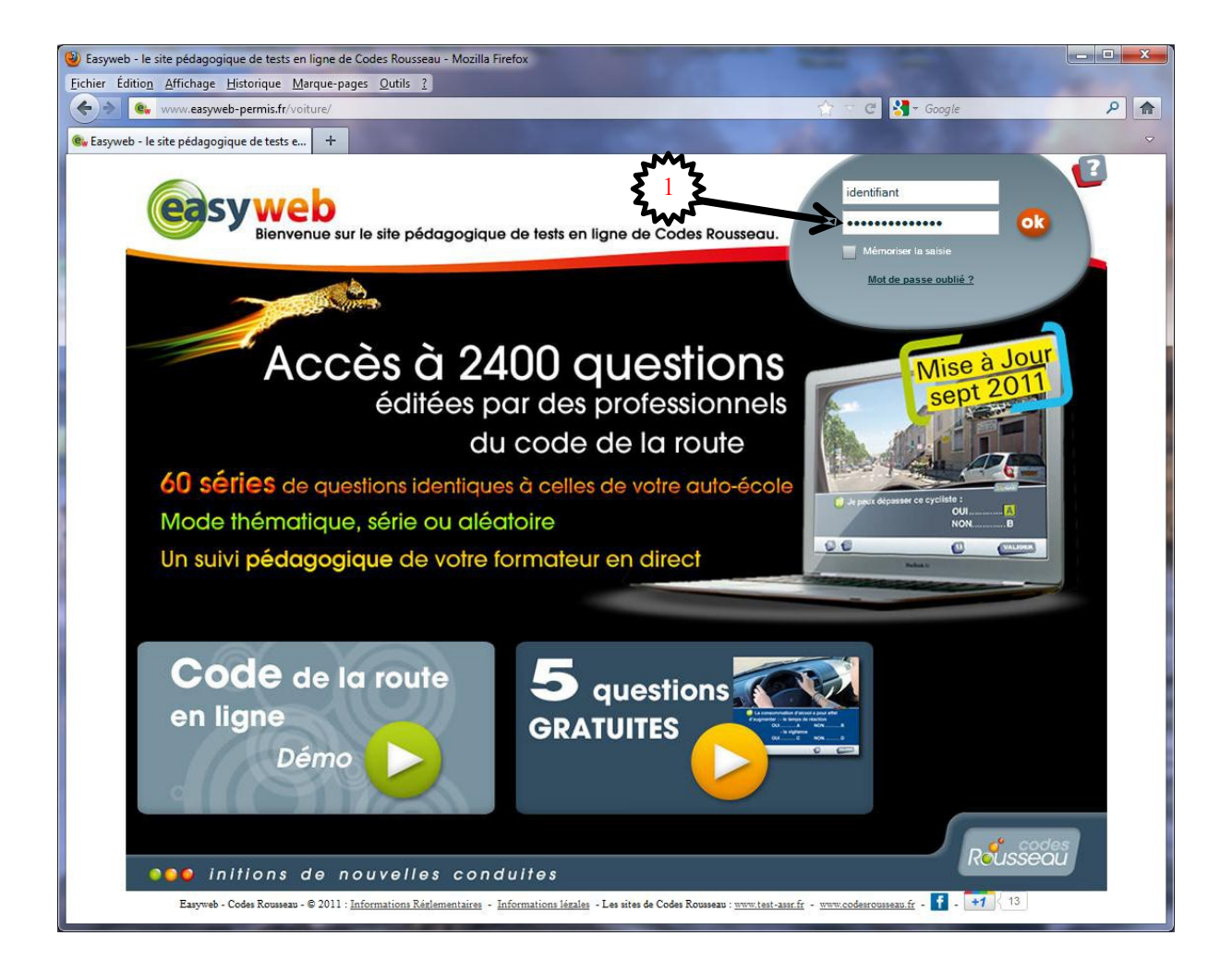